#### **ORIE 3120**

### **How to Access Course Resources on Github**

- 1. First navigate t[o https://github.com/madeleineudell/orie3120-sp2020](https://github.com/madeleineudell/orie3120-sp2020)
- 2. Under the green "Clone or Download" click Download ZIP

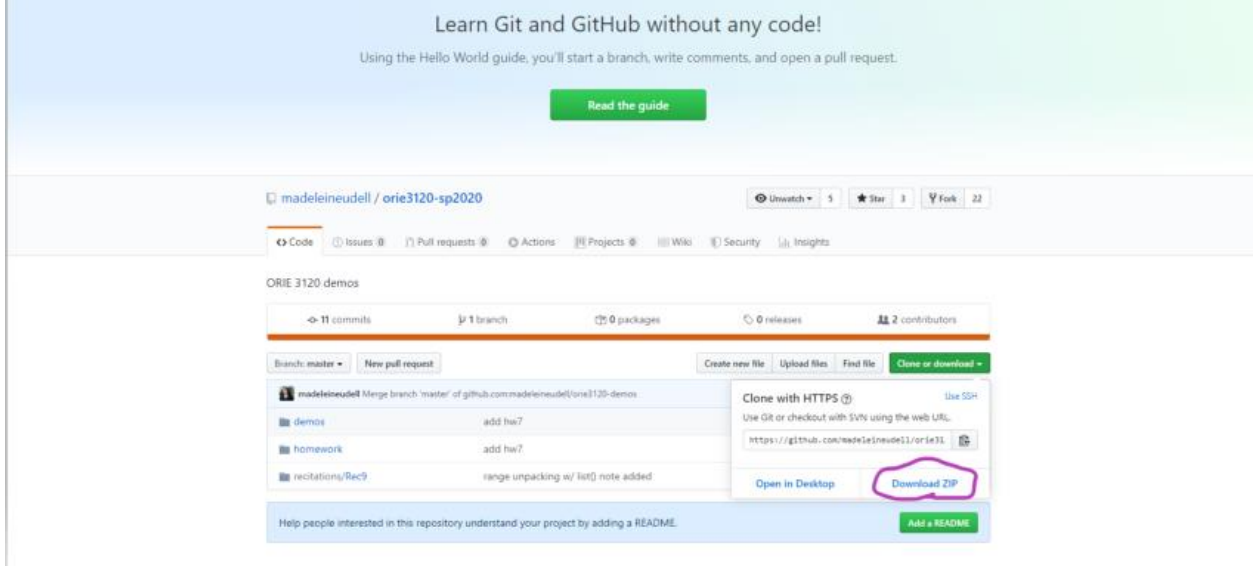

3. After downloading and extracting in your folder system, you can navigate to the desired folder or notebook. There are a few ways of editing the notebook.

### **Using Google Colab (Note: Google Colab not available in China without a VPN)**

- 1. Upload the ipynb file into your google drive
- 2. Once uploaded, click on it and select open with google colaboratory
- 3. This will load the notebook with appropriate libraries already installed. You can now edit the notebook and enter your answers

### **Adding data files for Google Colab**

1. On the left there will be a folder Icon. Click on it

# $^{+}$  $\coloneqq$  $\leftrightarrow$ ▭

2. There will now be an upload button. Click on it and upload the required CSVs to bring them into the environment

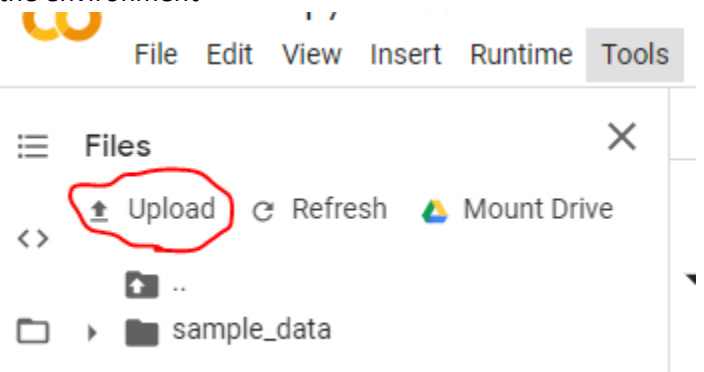

## **Installing Jupyter Notebooks:**

- 1. Install the latest version of the anaconda python distribution: <https://www.anaconda.com/distribution/>
- 2. Open Anaconda Navigator and you should notice that Jupyter is already installed. If not, click Install in the Home menu.

## **Using Jupyter**

- 1. With Anaconda already installed, open Jupyter, you can use the Anaconda Navigator GUI or call "jupyter notebook" at the command line.
- 2. Jupyter will open as a new tab in a browser window, which displays [http://localhost:8888/tree.](http://localhost:8888/tree)
- 3. Upload the ipynb to a directory you want and open it directly.
- 4. You can now edit the notebook and enter your answers
- 5. Ensure to load your data files into the same directory as your ipynb file.